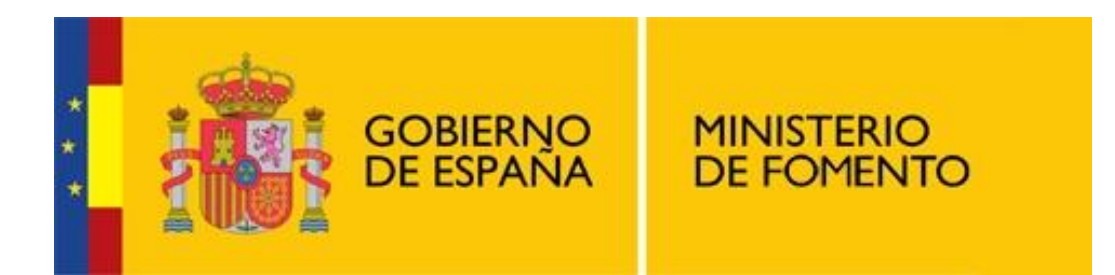

#### **MINISTERIO DE FOMENTO**

**Secretaría de Estado de Infraestructuras, Transporte y Vivienda Secretaría General de Transporte Dirección General de Transporte Terrestre**

# **Aplicación para la remisión de los documentos de control en los controles de transporte en carretera** *Manual de Usuario*

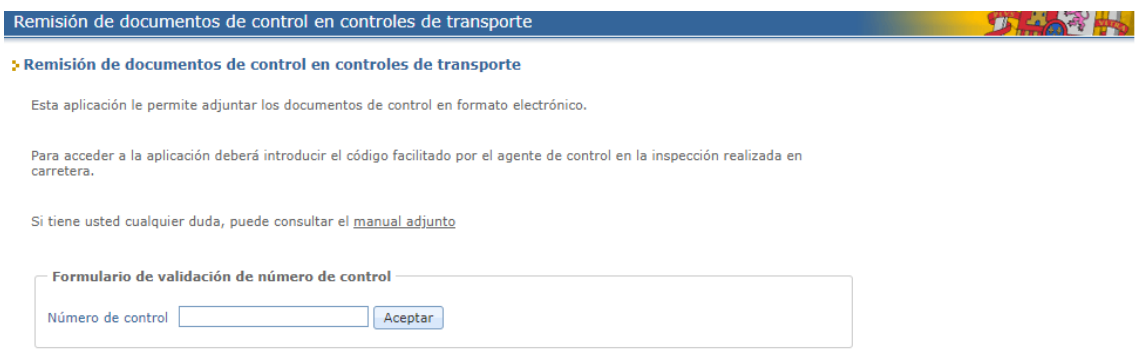

**Agosto 2019**

*(Esta página se ha dejado intencionadamente en blanco)*

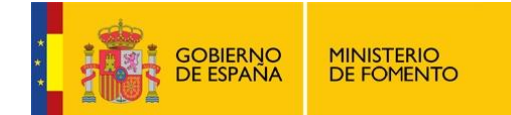

## **ÍNDICE**

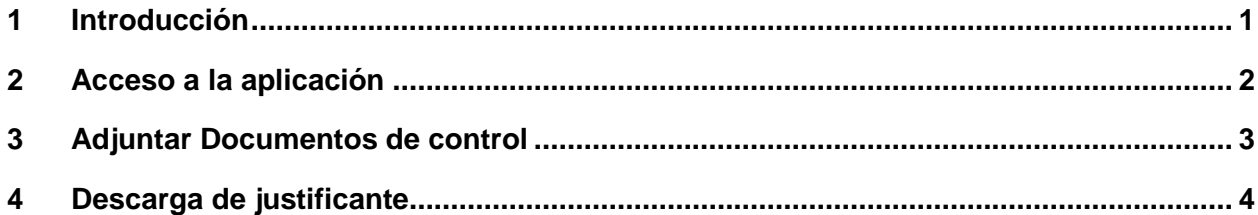

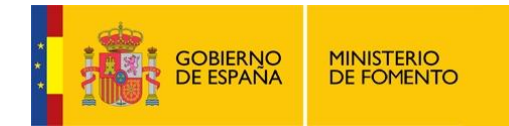

### <span id="page-3-0"></span>**1 Introducción**

Este manual explica paso a paso cómo utilizar la funcionalidad que ofrece la aplicación de remisión de documentos de control de transporte.

Esta aplicación le permite adjuntar los documentos de control en formato digital requeridos por un agente de control en una inspección de transporte realizada en carretera.

Es necesario disponer de un código proporcionado por el agente para acceder a la aplicación. Para adjuntar los documentos es necesario tener un archivo en formato digital PDF/A.

A continuación se detalla el funcionamiento de la aplicación.

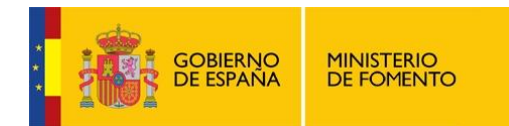

### <span id="page-4-0"></span>**2 Acceso a la aplicación**

Al acceder a la aplicación, la primera pantalla que se muestra al usuario es la siguiente:

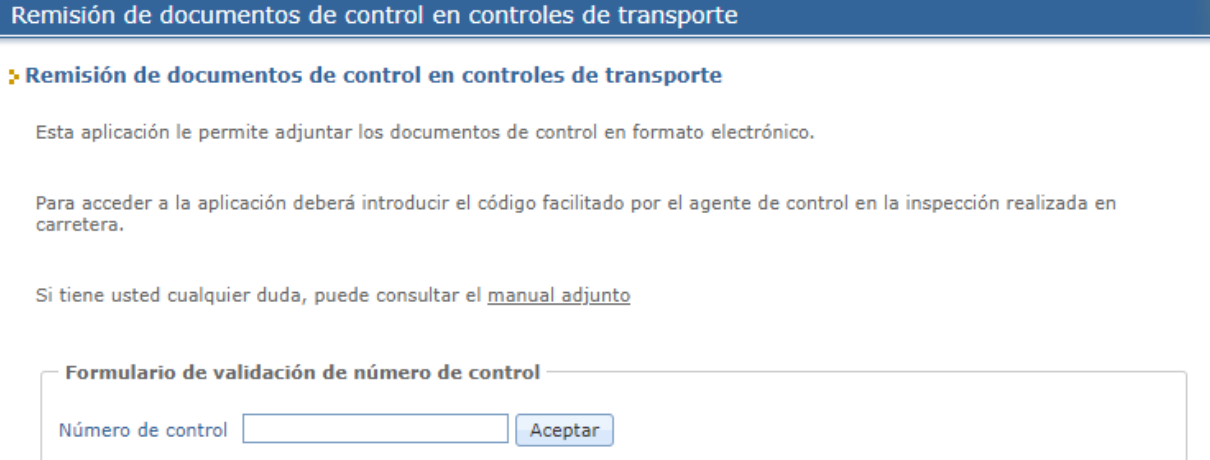

Es necesario disponer de un número de control proporcionado por un agente. El número de control debe tener 21 dígitos.

Tras pulsar en "Aceptar" se avanza a la siguiente pantalla donde se podrá adjuntar el archivo con los documentos de control en formato digital.

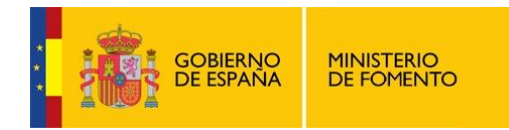

#### <span id="page-5-0"></span>**3 Adjuntar Documentos de control**

Desde esta pantalla se permite adjuntar documentos de control en formato digital. Sólo se podrá adjuntar un documento con toda la información que haya solicitado el agente de control.

La pantalla visualizada es la siguiente.

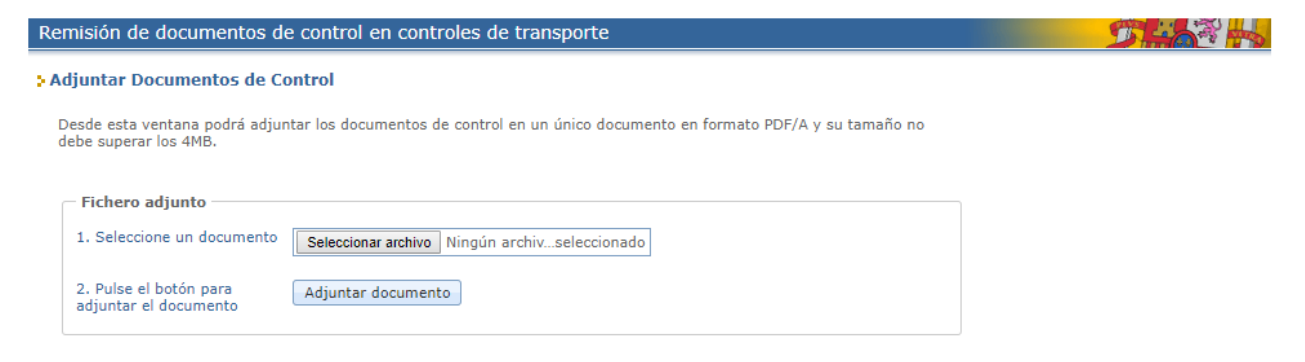

Para adjuntar un documento será necesario realizar los siguientes pasos:

1. Pulsando en el botón "Examinar" se abre una ventana para seleccionar el documento que se desea adjuntar. El documento debe estar en formato **PDF/A** y no puede tener un tamaño superior a 4 Mb.

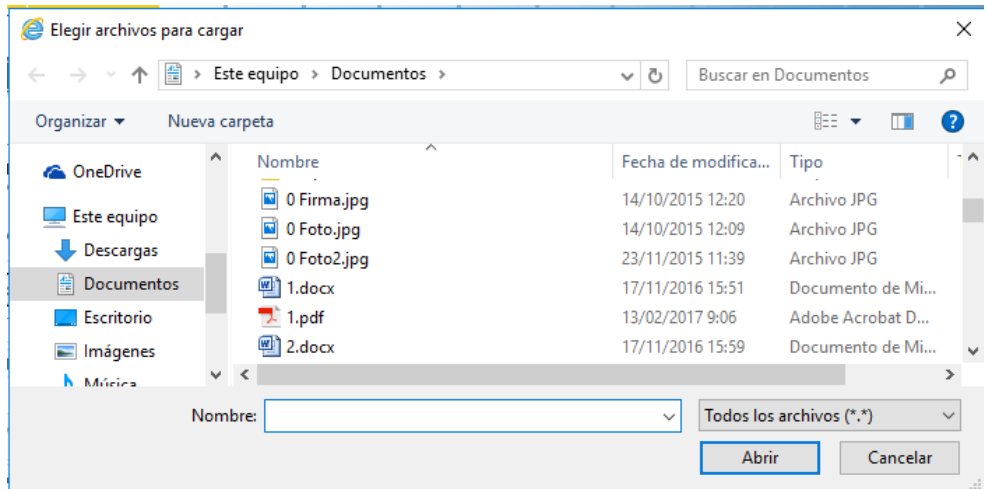

2. Una vez seleccionado el documento se pulsa sobre el botón "Adjuntar documento". De esta forma, el documento queda enviado y se avanza a la pantalla de descarga de justificante.

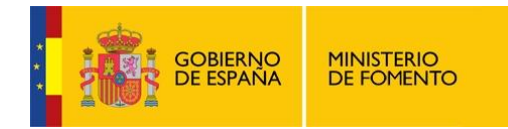

### <span id="page-6-0"></span>**4 Descarga de justificante**

En esta pantalla se muestra el resumen con los datos de número de control, fecha y hora de envío. Desde aquí se permite descargar el acuse de recibo como justificante de la operación realizada, en formato PDF, y almacenarlo en el sistema de archivos local.

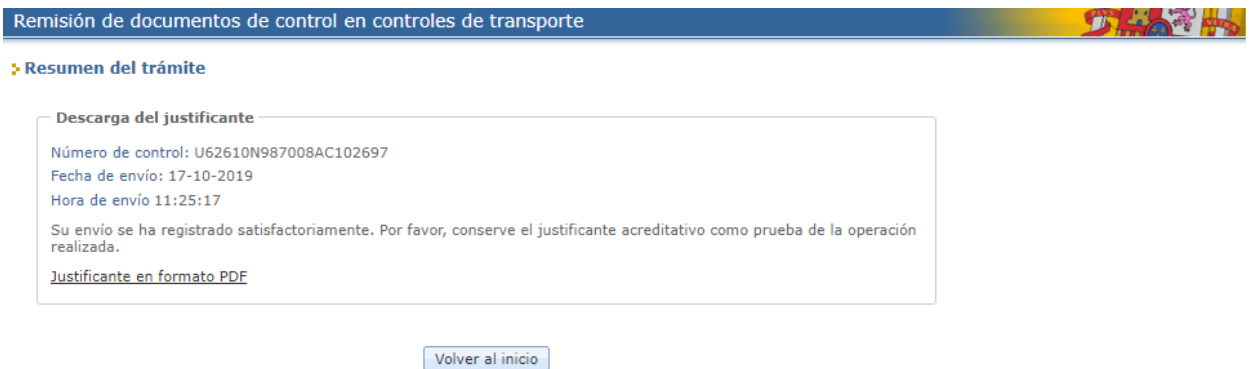

Si se pulsa sobre el enlace "Justificante en formato PDF" se recupera el justificante de la solicitud y el archivo descargado quedará con el nombre del número de control sobre el que se ha realizado la operación.

Por ejemplo:

justificante\_documento\_control\_199999920190826090725.pdf